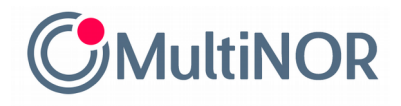

# **INSTRUKCJA PRZEDŁUŻENIA TERMINU ROZLICZENIA PODATKOWEGO W NORWEGII**

### **1. Wejdź na stronę: <https://www.altinn.no/>, a następnie zaloguj się na swoje konto.**

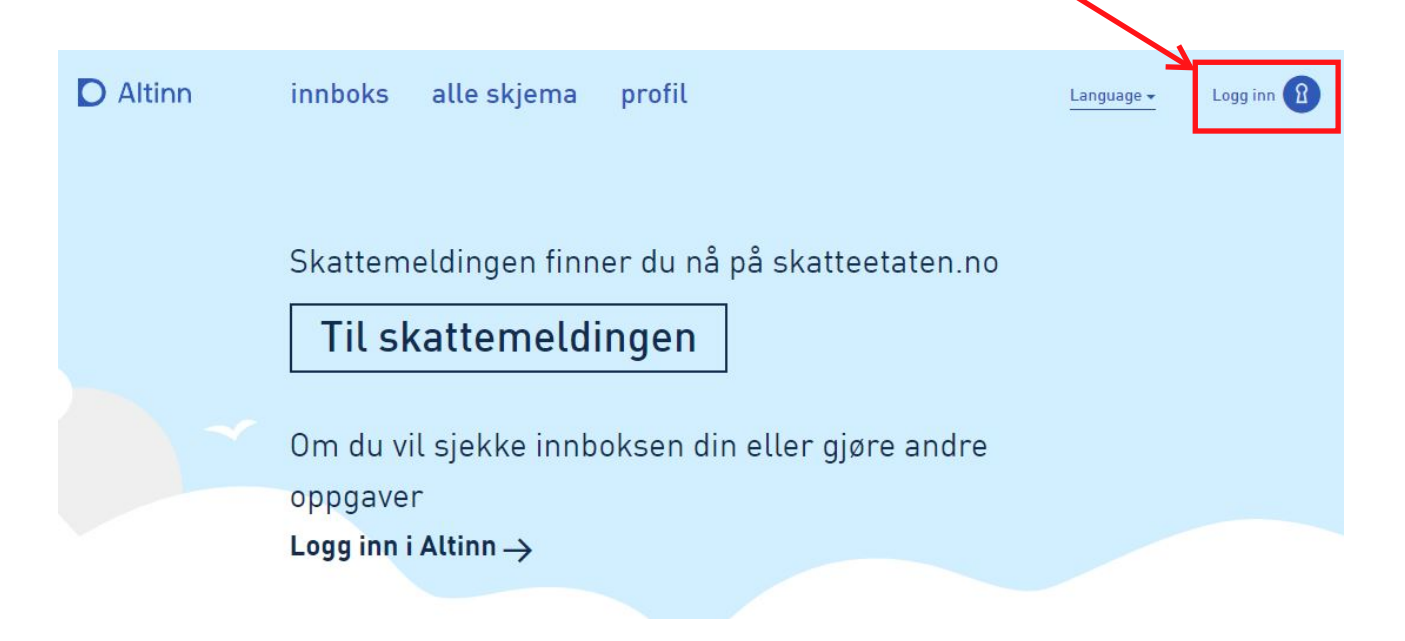

#### **Zaloguj się dostępną dla siebie metodą. Obecnie dostępne formy logowania do Altinn to:**

- MinID (logowanie SMS),
- MinID App,
- BankID (token bankowy),
- BankID (aplikacja bankowa),
- BankID på mobil,
- Buypass SMS,
- Buypass app,
- Comfides.

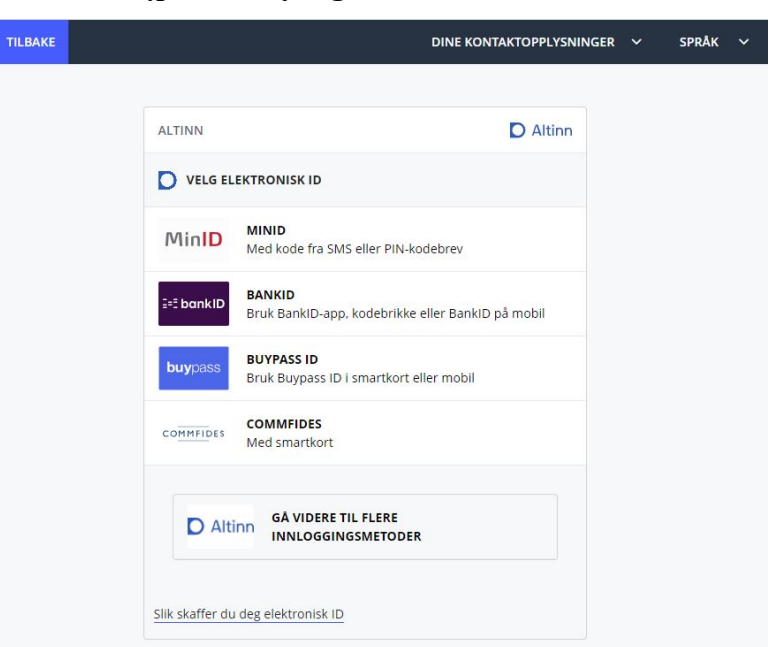

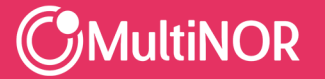

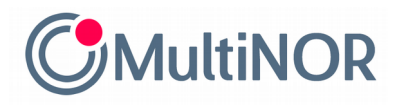

### **Po zalogowaniu się na swoje konto, kliknij przycisk Altinn w lewym, górnym rogu strony, a**

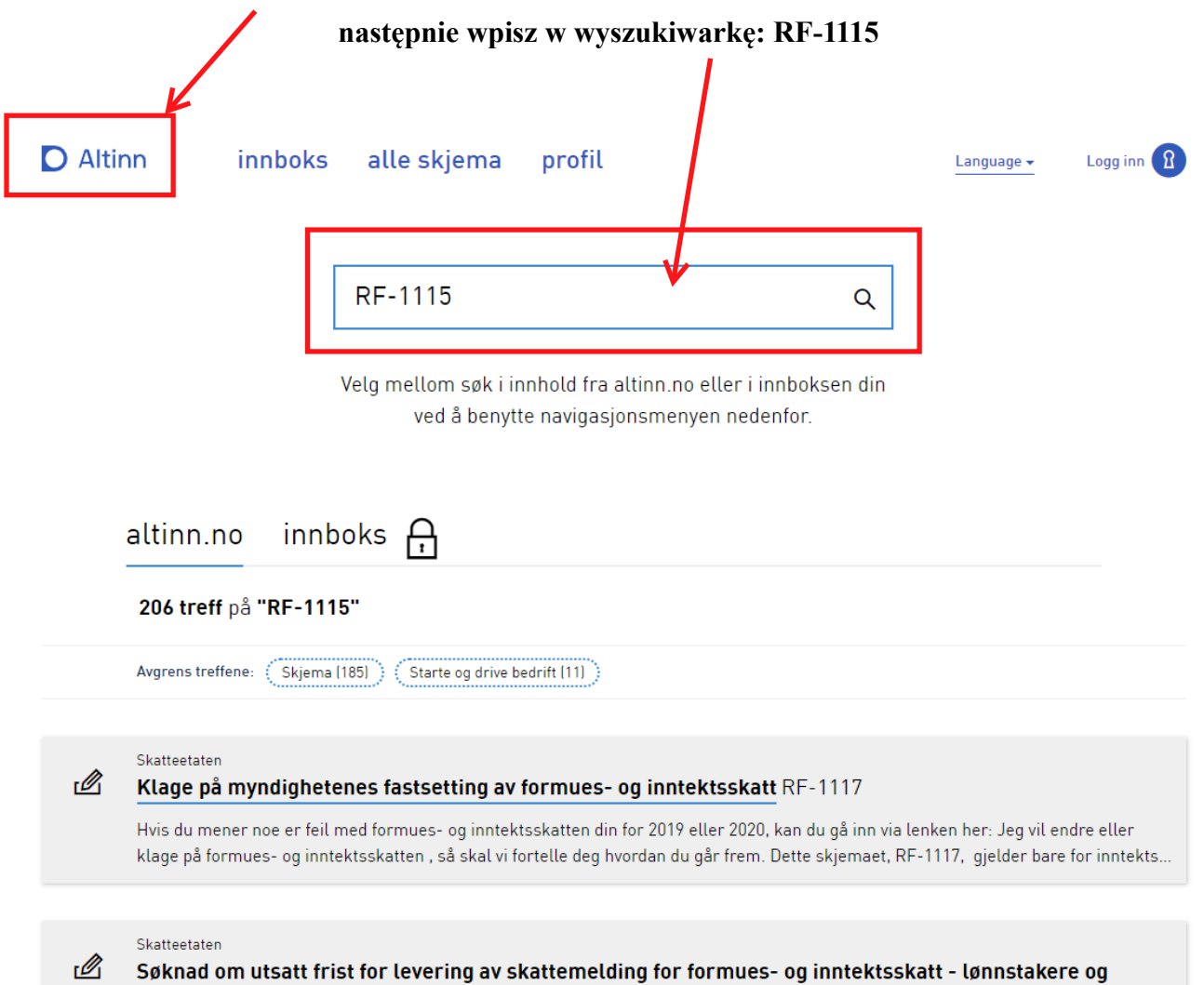

pensjonister m.v. RF-1115

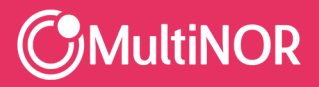

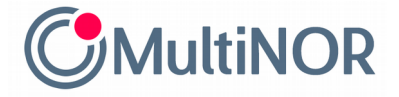

### **Wybierz formularz**

## *Søknad om utsatt frist for levering av skattemelding for formues- og inntektsskatt - lønnstakere og pensjonister m.v. RF-1115*

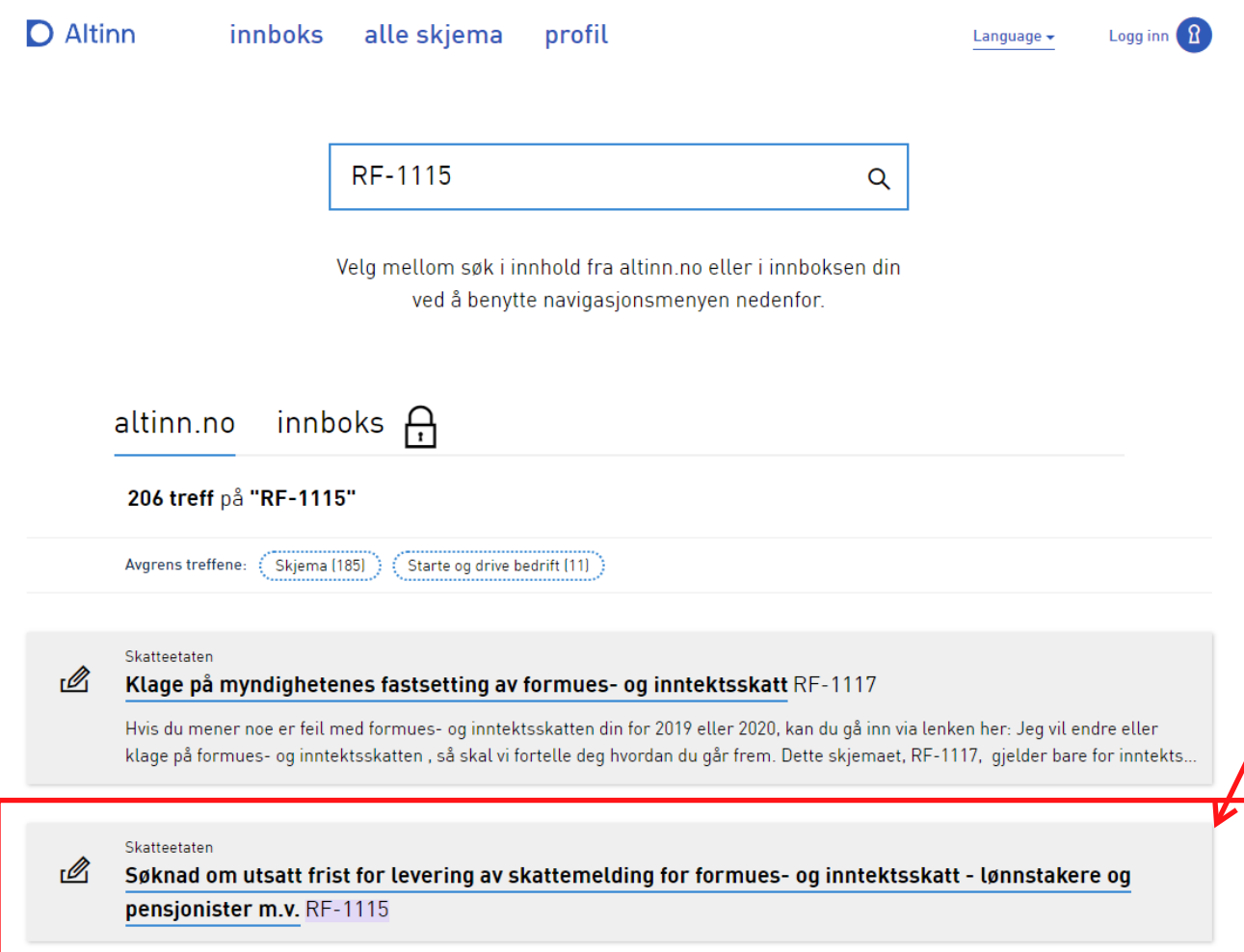

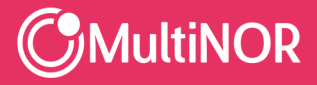

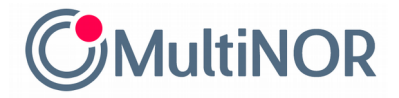

#### **Otwórz formularz klikając z niebieski przycisk Start tjeneste**

Skjemaoversikt / For privatperson / Skatt og avgift

/ Søknad om utsatt frist for levering av skattemelding for formues- og inntektsskatt - lønnstakere

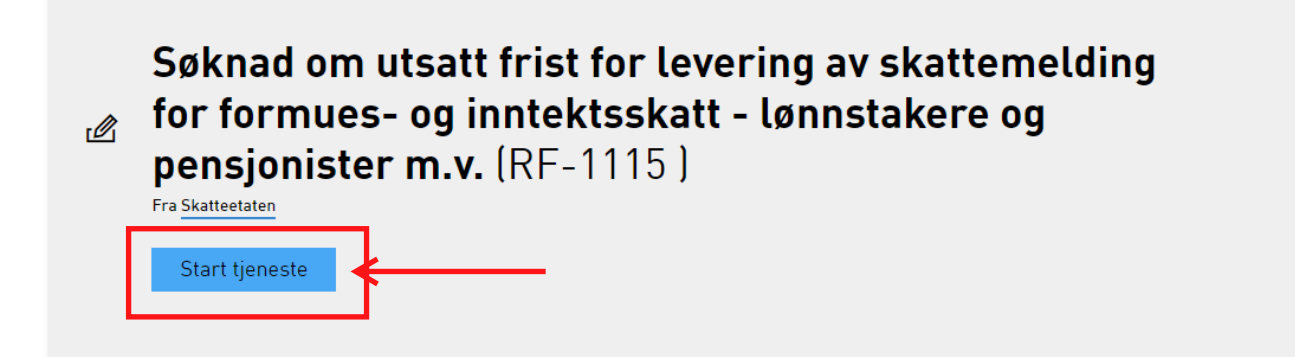

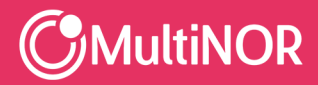

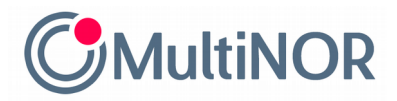

**Uzupełnij formularz o swoje dane kontaktowe**

## **oraz wpisz powód, dla którego chcesz przedłużyć termin na złożenie rozliczenia podatkowego lub skorzystaj z przygotowanej przez nas treści**

*Jeg trenger mer tid for å samle opp alle nødvendige dokumenter til min skattemelding.*

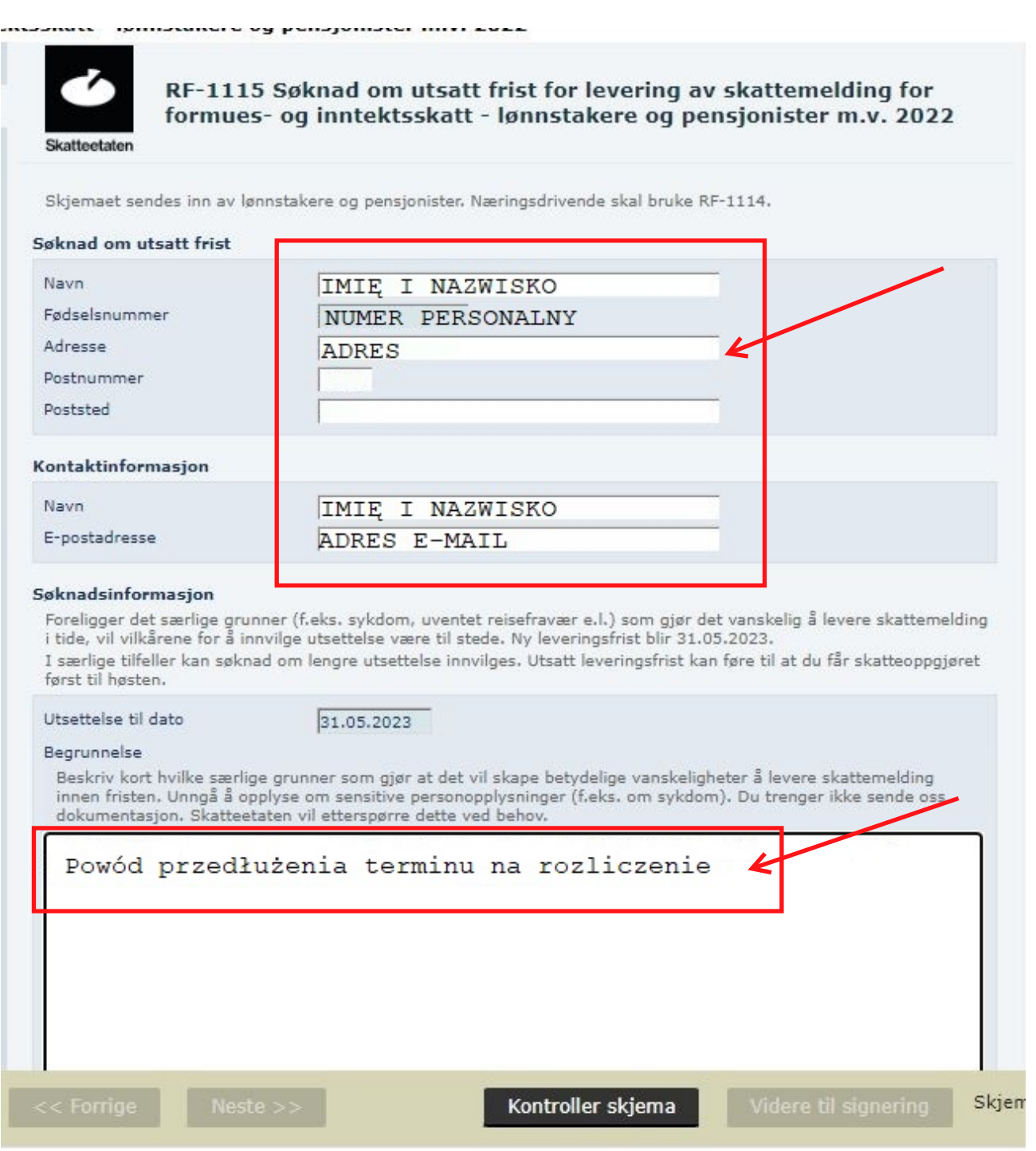

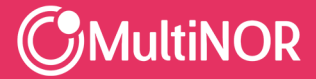

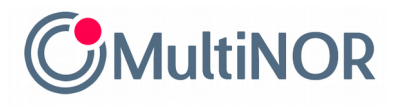

**6. Następnie kliknij przycisk: Kontroll skjema** Kontroller skjema

### **Zamknij wyskakujące okienko przyciskiem: Lukk**

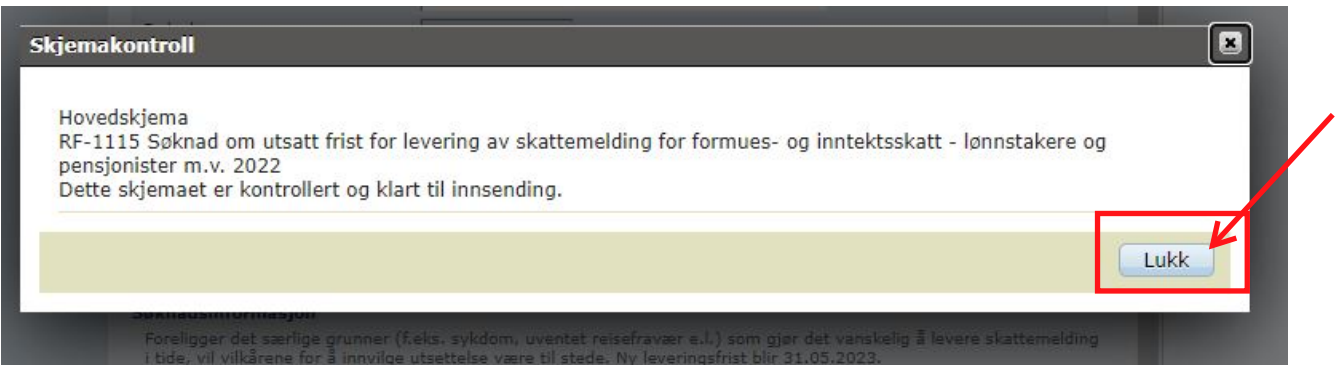

### **Po czym kliknij przycisk: Videre til signering**

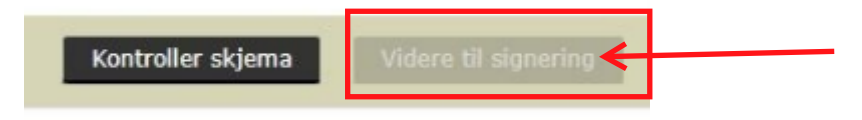

**7.**

**Podanie o przedłużenie terminu na złożenie rozliczenia podatkowego w Nowegii wysyłamy klikając przycisk: Signer og send inn**

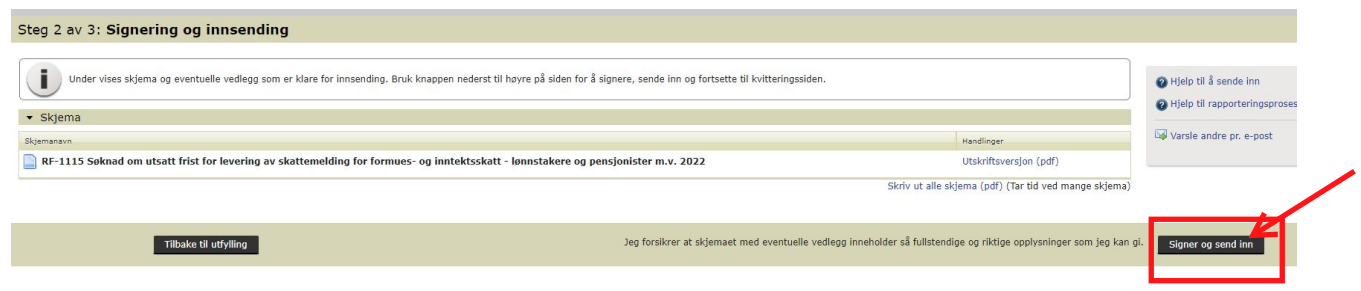

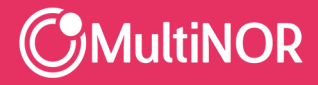